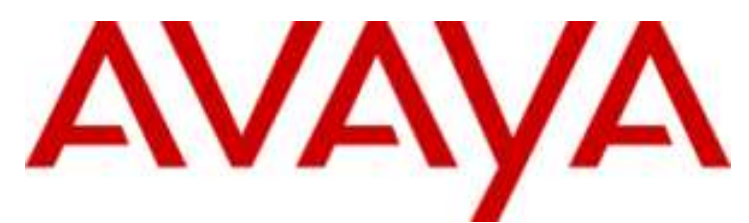

## **IP Office Basic Edition**

Embedded Voicemail-Benutzerhandbuch (Intuity Mode)

#### © 2014 AVAYA Alle Rechte vorbehalten.

#### **Hinweis**

Es wurden angemessene Anstrengungen unternommen, um sicherzustellen, dass die in diesem Dokument enthaltenen Informationen vollständig und korrekt sind. Avaya Inc. übernimmt jedoch keine Haftung für eventuelle Fehler. Avaya behält sich das Recht vor, die in diesem Dokument enthaltenen Informationen ohne entsprechende Mitteilung an eine Person oder Organisation zu ändern und zu korrigieren. Alle Supportinformationen finden Sie im Dokument Avaya Support Notices for Hardware Documentation mit der Nummer 03–600759. Alle Supportinformationen finden Sie im Dokument Avaya Support Notices for Software Documentation mit der Nummer 03–600758. Dieses Dokument finden Sie, indem Sie auf der Avaya-Website unter http://www.avaya.com/support in das Suchfeld die Dokumentnummer eingeben.

#### Haftungsausschluss für Dokumentation

Der Begriff "Dokumentation" bezieht sich auf von Avaya in unterschiedlicher Weise veröffentlichte Informationen. Dies kann Produktinformationen, Vorgehensweisen und Leistungsangaben mit einschließen, die Avaya im Allgemeinen den Benutzern zur Verfügung stellt. Der Begriff "Dokumentation" schließt Marketingmaterial aus. Avaya haftet nur dann für Änderungen, Ergänzungen oder Streichungen der ursprünglich veröffentlichten Fassung dieser Dokumentation, wenn diese Änderungen, Ergänzungen und Streichungen von Avaya vorgenommen wurden. Der Endnutzer erklärt sich einverstanden, Avaya sowie die Handlungsbevollmächtigten, Angestellten und Beschäftigten von Avaya im Falle von Forderungen, Rechtsstreitigkeiten, Ansprüchen und Urteilen auf der Grundlage von oder in Verbindung mit nachträglichen Änderungen, Ergänzungen oder Streichungen in dieser Dokumentation zu entschädigen und von jeglicher Haftung freizustellen, sofern diese Änderungen, Ergänzungen oder Streichungen vom Endnutzer vorgenommen worden sind.

#### Haftungsausschluss für Links

Avaya lehnt jede Verantwortung für die Inhalte und die Zuverlässigkeit der Websites ab, auf die auf dieser Website oder in der von Avaya bereitgestellten Dokumentation verwiesen (verlinkt) wird. Avaya haftet nicht für die Verlässlichkeit von auf diesen Websites enthaltenen Informationen, Aussagen oder Inhalten und unterstützt nicht notwendigerweise die Produkte, Dienstleistungen oder Informationen, die auf diesen beschrieben oder angeboten werden. Avaya kann nicht garantieren, dass diese Links jederzeit funktionieren, und hat keinen Einfluss auf die Verfügbarkeit dieser Websites.

#### Garantie

Avaya bietet eine eingeschränkte Garantie auf seine Hardware und Software ("Produkt(e)"). Die Bedingungen der eingeschränkten Garantie können Sie Ihrem Kaufvertrag entnehmen. Darüber hinaus stehen die Standardgarantiebedingungen von Avaya sowie Informationen über den Support für dieses Produkt während der Garantiezeit auf der Avaya-Support-Website http://support.avaya.com allen Avaya-Kunden und Dritten zur Verfügung. Beachten Sie hierbei: Wenn die Produkte von einem Avaya-Channel Partner außerhalb der Vereinigten Staaten und Kanada erworben werden, wird die Garantie von diesem Channel Partner und nicht direkt von Avaya bereitgestellt. "Software" bezeichnet die Computerprogramme in Objektcode, die von Avaya oder einem Avaya Channel Partner entweder als Standalone-Produkt oder vorinstalliert auf Hardware-Produkten bereitgestellt werden sowie jegliche Upgrades, Aktualisierungen, Fehlerbehebungen oder geänderte Versionen.

#### Lizenzen

DIE LIZENZBESTIMMUNGEN FÜR DIE SOFTWARE, DIE AUF DER AVAYA-WEBSITE UNTER HTTP:// SUPPORT.AVAYA.COM/LICENSEINFO AUFGEFÜHRT SIND, GELTEN FÜR ALLE PERSONEN, DIE SOFTWARE VON AVAYA HERUNTERLADEN, NUTZEN BZW. INSTALLIEREN, WELCHE IM RAHMEN EINES KAUFVERTRAGS MIT AVAYA BZW. EINEM AUTORISIERTEN AVAYA-CHANNEL PARTNER VON AVAYA INC., EINEM AVAYA-PARTNER BZW. EINEM AUTORISIERTEN AVAYA-CHANNEL PARTNER BEZOGEN WURDE. SOFERN AVAYA NICHTS ANDERES SCHRIFTLICH ZUSICHERT, ERTEILT AVAYA DIESE LIZENZ NUR DANN, WENN DIE SOFTWARE ÜBER EINE DER OBEN GENANNTEN OFFIZIELLEN QUELLEN BEZOGEN WORDEN IST; AVAYA BEHÄLT SICH DAS RECHT VOR, GEGEN SIE ODER DRITTE, DIE DIE SOFTWARE OHNE LIZENZ VERWENDEN ODER VERKAUFEN, GERICHTLICHE SCHRITTE EINZULEITEN. MIT DER INSTALLATION, DEM DOWNLOAD ODER DER NUTZUNG DER SOFTWARE BZW. MIT DEM EINVERSTÄNDNIS ZU INSTALLATION, DOWNLOAD ODER NUTZUNG DURCH ANDERE AKZEPTIEREN SIE IN IHREM EIGENEN NAMEN UND IM NAMEN DES UNTERNEHMENS, FÜR DAS SIE DIE SOFTWARE INSTALLIEREN, HERUNTERLADEN ODER NUTZEN (NACHFOLGEND ALS "SIE" BZW. "ENDBENUTZER" BEZEICHNET) DIESE NUTZUNGSBEDINGUNGEN UND GEHEN EINEN RECHTSGÜLTIGEN VERTRAG ZWISCHEN IHNEN UND AVAYA INC. ODER DEM BETREFFENDEN AVAYA-PARTNER EIN ("AVAYA").

Avaya gewährt Ihnen eine Lizenz im Rahmen der unten beschriebenen Lizenztypen mit Ausnahme der Heritage Nortel-Software, deren Lizenzrahmen ebenfalls weiter unten beschrieben wird. Wenn die Bestellunterlagen nicht ausdrücklich einen Lizenztyp nennen, gilt eine zugewiesene Systemlizenz als geltende Lizenz. Grundsätzlich wird für jeweils eine (1) Geräteeinheit eine (1) Lizenz vergeben, sofern keine andere Anzahl von Lizenzen oder Geräteeinheiten in der Dokumentation oder anderen Ihnen zur Verfügung stehenden Materialien angegeben ist. Der Begriff "designierter Prozessor "bezeichnet ein einzelnes unabhängiges Computergerät. Der Begriff "Server" bezeichnet einen designierten Prozessor, der eine Softwareanwendung für mehrere Benutzer bereitstellt.

#### Lizenztyp(en)

Systembezogene Lizenz (Designated System(s) License (DS). Der Endanwender ist lediglich berechtigt, die betreffenden Exemplare der Software auf jeweils nur so vielen bezeichneten Rechnern gleichzeitig zu installieren, wie in der Bestellung festgelegt ist. Avaya ist berechtigt zu verlangen, dass der oder die betreffenden Rechner durch Angabe ihres Typs, ihrer Seriennummer, ihrer Leistungsmerkmale, ihres Standorts oder sonstiger Merkmale in dem Einzelvertrag identifiziert warden oder Avaya von dem Endanwender zu diesem Zweck auf elektronischem Wege mitgeteilt werden.

Mehrplatzlizenz (Concurrent User License (CU). Der Endanwender ist berechtigt, die Software auf mehrere bezeichnete Rechner oder auf einem oder mehreren Servern zu installieren, wobei jedoch gewährleistet sein muss, dass auf die Software jeweils nur von der lizenzierten Anzahl Arbeitsplätze oder Einheiten (Unit) aus gleichzeitig zugegriffen werden kann. Eine "Einheit" in diesem Sinne ist eine Funktionseinheit, die nach Festlegung von Avaya als Grundlage für die Berechnung der Lizenzgebühr dient und bei der es sich unter anderem um einen Agenten, Port oder Nutzer, ein E-Mail-Konto oder Voicemailkonto einer natürlichen Person oder einer Unternehmenseinheit (z.B. Webmaster oder Help-Desk) oder um einen Verzeichniseintrag in der Verwaltungsdatenbank, die von dem Produkt genutzt wird, um einem Nutzer den Zugriff auf die Software zu ermöglichen, handeln kann. Eine Einheit kann mit einem speziellen, angegebenen Server verbunden werden.

Datenbanklizenz (Database License (DL). Eine solche Lizenz berechtigt den Endanwender dazu, jedes lizenzierte Exemplar der Software auf einem oder mehreren Servern zu installieren, wobei jedoch gewährleistet sein muss, dass jeder dieser Server nur auf jeweils eine Instanz derselben Datenbank zugreifen kann.

CPU Lizenz (CP). Der Endanwender ist berechtigt, jedes Exemplar der Software auf einem oder mehreren Servern bis zu der in der Bestellung festgelegten Anzahl zu installieren und gleichzeitig zu nutzen, wobei die Leistungsfähigkeit (Kapazität) dieses oder dieser Server in ihrer Summe nicht die für die Software festgelegte Leistungsfähigkeit übersteigen darf. Es ist dem Endanwender nur mit vorheriger Zustimmung von Avaya und gegen Zahlung einer Upgradegebühr gestattet, die Software auf einem oder mehreren Servern mit einer insgesamt höheren Leistungsfähigkeit zu installieren oder zu nutzen.

Nutzer-Namenslizenz (Named User License (NU). Der Endanwender darf (i) die Software für jeden autorisierten, namentlich benannten Nutzer (nachstehend definiert) auf einem bestimmten Rechner oder Server installieren und nutzen, oder (ii) die Software auf einem Server installieren und nutzen, zu dem nur namentlich benannte Nutzer Zugriff haben. Ein "namentlich benannter Nutzer" bezeichnet einen Benutzer oder ein Gerät, der bzw. das von Avaya eine ausdrückliche Genehmigung zum Zugriff auf die Software und deren Nutzung erhalten hat. Hierbei kann es sich nach freier Wahl von Avaya um eine durch ihren Namen oder ihre Funktion innerhalb eines Unternehmens (z. B. Webmaster oder Help-Desk) bestimmte Person oder Stelle, ein E-Mail-Konto oder Voicemailkonto einer Person oder Unternehmenseinheit oder um einen Verzeichniseintrag in der Verwaltungsdatenbank, auf die das Produkt zurückgreift und welche einem (1) Nutzer den Zugriff auf die Software ermöglicht, handeln.

Shrinkwrap Lizenz (Shrinkwrap License - SR). Der Endanwender ist berechtigt, Software nach Maßgabe der Bestimmungen der "Shrinkwrap" oder "Clickthrough" Lizenzen, die der Software beiliegen oder auf diese anwendbar sind, zu installieren und zu nutzen ("Shrinkwrap-Lizenz").

#### Heritage Nortel-Software

"Heritage Nortel-Software" bezeichnet die Software, die im Dezember 2009 von Avaya als Teil des Erwerbs von Nortel Enterprise Solutions Business übernommen wurde. Die Heritage Nortel-Software wird derzeit von Avaya zur Verfügung gestellt und ist als Software in der Heritage Nortel-Produktliste auf http://support.avaya.com/licenseInfo unter folgendem Link zu finden: "Heritage Nortel Products". Für Heritage Nortel-Software gewährt Avaya Kunden eine vertragsgegenständliche Heritage Nortel-Softwarelizenz, dies jedoch lediglich im Umfang der autorisierten Aktivierungs- oder Verwendungsebene, lediglich zu den in der Dokumentation angegebenen Zwecken und lediglich eingebettet in, zur Ausführung auf oder (wenn die anwendbare Dokumentation die Installation auf Geräten anderer Marken erlaubt) zur Kommunikation mit Avaya-Geräten. Gebühren für Heritage Nortel-Software können auf dem Umfang der autorisierten Aktivierung oder Verwendung gemäß einer Bestellung oder Rechnung basieren.

#### **Copyright**

Das Material dieser Website, die Dokumentation, Software oder Hardware, die von Avaya bereitgestellt werden, dürfen nur für die anderweitig ausdrücklich festgelegten Verwendungszwecke verwendet werden. Sämtliche Inhalte auf dieser Website, in den Dokumentationen und in den Produkten von Avaya, darunter die Auswahl, Anordnung und Gestaltung des Inhalts, sind Eigentum von Avaya oder seinen Lizenzgebern. Sie sind urheberrechtlich sowie durch sonstige geistige Eigentumsrechte, darunter die Rechte "sui generis" zum Schutze von Datenbanken, geschützt. Es ist Ihnen nicht gestattet, den Inhalt, darunter Code und Software, zur Gänze oder teilweise zu ändern, zu kopieren, zu vervielfältigen, neu zu veröffentlichen, hochzuladen, im Internet zu veröffentlichen, zu übertragen oder zu vertreiben. Die unbefugte, ohne ausdrückliche und schriftliche Genehmigung von Avaya erfolgende Vervielfältigung, Übertragung, Verbreitung, Speicherung und/oder Nutzung kann unter dem geltenden Recht straf- oder zivilrechtlich verfolgt werden.

#### Virtualisierung

Jedes vAppliance wird einen eigenen Bestellcode haben. Beachten Sie, dass jede Instanz eines vAppliance separat bestellt werden muss. Wenn der Endanwender- oder Avaya Channel Partner zwei vAppliances desselben Typs installieren möchte, dann müssen von diesem Typ zwei vAppliances bestellt werden.

Jedes Produkt hat einen eigenen Bestellcode. Beachten Sie, dass jede Instanz eines Produkts separate lizenziert und bestellt werden muss. "Instanz" bedeutet: eine bestimmte Kopie der Software. Wenn der Endanwender-Kunde oder Avaya Partner zwei Instanzen von Produkten desselben Typs installieren möchte, dann müssen von diesem Typ zwei Produkte bestellt werden.

#### Komponenten von Drittanbietern

"Komponenten von Drittanbietern" sind bestimmte im Produkt enthaltene Softwareprogramme oder Teile davon, die Software (einschließlich Open Source-Software) enthalten können, die auf der Grundlage von Vereinbarungen mit Drittanbietern vertrieben werden ("Drittanbieterkomponenten"), die möglicherweise die Rechte für bestimmte Teile des Produkts erweitern oder einschränken ("Drittanbieterbestimmungen"). Informationen zum Vertrieb des Betriebssystem-Quellcodes von Linux (bei Produkten mit Linux-Quellcode) sowie zur Bestimmung der Urheberrechtsinhaber der Drittanbieterkomponenten und der geltenden Drittanbieterbestimmungen finden Sie in der Dokumentation oder auf der Website von Avaya unter http://support.avaya.com/Copyright. Sie stimmen den Drittanbieterbestimmungen für jegliche dieser Drittanbieterkomponenten zu.

#### Hinweis für Dienstanbieter

Das Produkt verwendet möglicherweise Drittanbieterkomponenten, die Drittanbieterbestimmungen unterliegen, die kein Hosting gestatten und eventuell für derartige Zwecke eigenständig lizenziert warden müssen.

#### Gebührenhinterziehung verhindern

"Gebührenbetrug" ist die unbefugte Nutzung Ihres Telekommunikationssystems durch eine dazu nicht berechtigte Person (z. B. jemand, der kein Mitarbeiter, Vertreter, Auftragnehmer Ihres Unternehmens oder anderweitig im Auftrag Ihres Unternehmens tätig ist). Sie sollten sich darüber im Klaren sein, dass Gebührenhinterziehung in Verbindung mit Ihrem System möglich ist und gegebenenfalls zu erheblichen zusätzlichen Gebühren für Ihre Telekommunikationsdienste führen kann.

#### Avaya-Hilfe bei Gebührenbetrug

Wenn Sie den Verdacht haben, dass Sie Opfer von Gebührenhinterziehung sind und technische Unterstützung benötigen, rufen Sie die Hotline für Gebührenhinterziehung des Technical Service Center an: +1-800-643-2353 (USA und Kanada). Weitere Support-Telefonnummern finden Sie auf der Avaya-Support-Website unter http://support.avaya.com. Wenn Sie potenzielle Sicherheitslücken von Avaya-Produkten erkennen, sollten Sie Avaya darüber informieren, indem Sie eine E-Mail an folgende Adresse senden: securityalerts@avaya.com.

#### Marken

Die auf dieser Website, in der/den Dokumentation(en) und im/in den Produkt(en) von Avaya enthaltenen Marken, Logos und Dienstleistungsmarken ("Marken") sind eingetragene oder nicht eingetragene Marken von Avaya, seinen Partnern oder anderen Drittparteien. Die Nutzung dieser Marken ist nur nach vorheriger schriftlicher Genehmigung von Avaya oder der betreffenden Drittpartei, die Eigentümer der Marke ist, gestattet. Der Inhalt dieser Website, der Dokumentation(en) und des/der Produkt(e) darf keinesfalls dahingehend ausgelegt werden, dass stillschweigend, durch Verwirkung oder auf andere Weise eine Lizenz oder ein Recht an den Marken ohne die ausdrückliche und schriftliche Genehmigung von Avaya oder der betreffenden Drittpartei gewährt werde.

#### Avaya ist eine eingetragene Marke von Avaya Inc.

Alle Nicht-Avaya-Markennamen sind Eigentum der jeweiligen Inhaber. Linux® ist eine eingetragene Handelsmarke von Linus Torvalds in den USA und anderen Ländern.

#### Herunterladen der Dokumentation

Die jeweils aktuelle Version der Dokumentation finden Sie auf der Avaya-Support-Website unter http://support.avaya.com.

#### Avaya Support

Produktmitteilungen und Artikel finden Sie auf der Support-Website von Avaya: http://support.avaya.com. Dort können Sie auch Probleme mit Ihrem Avaya-Produkt melden. Eine Liste mit Support-Telefonnummern und Kontaktadressen finden Sie auf der Support-Website von Avaya: http://support.avaya.com. Scrollen Sie ans Ende der Seite, und wählen Sie "Contact Avaya Support" aus.

## **Inhaltsverzeichnis**

## **1. [Embedded Voicemail](#page-8-0)**

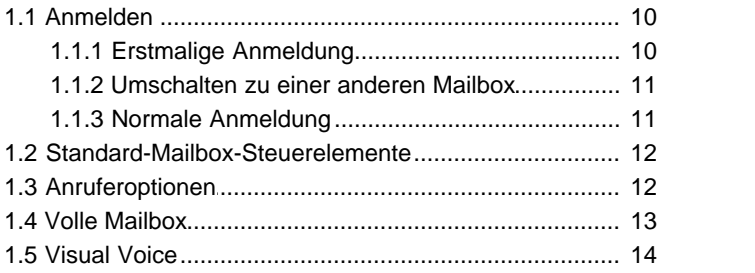

## **2. [Abhören von Nachrichten](#page-17-0)**

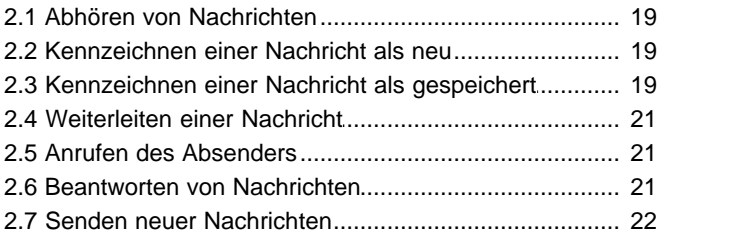

## **3. [Ändern von Einstellungen](#page-23-0)**

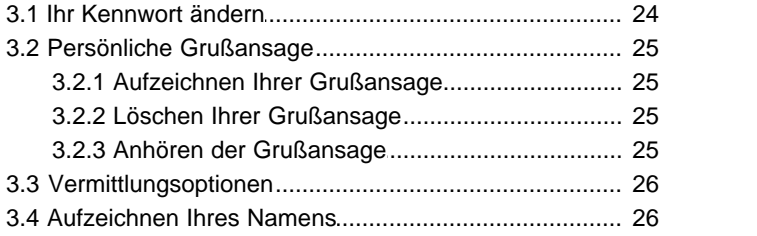

## **4. [Voicemail-Benachrichtigung](#page-27-0)**

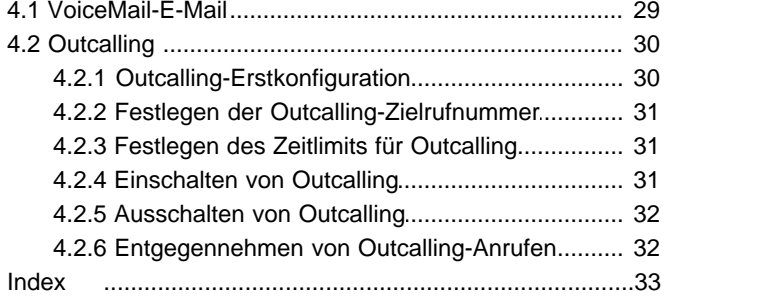

# **Embedded Voicemail Kapitel 1.**

## <span id="page-8-0"></span>**1. Embedded Voicemail**

Dieser Benutzerleitfaden behandelt Embedded Voicemail, das von einem im IP Office Essential Edition-, IP Office Preferred Edition- oder IP Office Advanced Edition-Modus betriebenen IP Office Basic Edition-System bereitgestellt wird.

Ihr Systemverwalter kann Ihr System so konfigurieren, dass es den Mailbox-Betrieb entweder im Intuity-Modus oder IP Office Mode unterstützt. Dieser Leitfaden behandelt den Intuity-Modus. Ihr Systemadministrator kann Ihnen mitteilen, welchen Modus Ihr System verwendet.

- **[Erstmalige Anmeldung](#page-9-0)** 10<sup>4</sup>
- · **[Umschalten zu einer anderen Mailbox](#page-10-0)** 11
- · **[Normale Anmeldung](#page-10-1)** 11
- · **[Mailbox-Steuerelemente](#page-11-0)** 12
- · **[Anruferoptionen](#page-11-1)** 12
- · **[Visual Voice](#page-13-0)** 14

## <span id="page-9-0"></span>**1.1 Anmelden**

#### **1.1.1 Erstmalige Anmeldung**

Wenn Sie zum ersten Mal Ihre Mailbox anrufen, fordert das System Sie auf, ein Kennwort für Ihre Mailbox festzulegen und Ihren Namen aufzuzeichnen. Das System verwendet das Kennwort zur Steuerung des Zugriffs auf Ihre Nachrichten und Mailbox-Einstellungen. Es verwendet den von Ihnen aufgezeichneten Namen in Ansagen für Anrufer. Trotz der Festlegung während der erstmaligen Anmeldung bei der Mailbox können Sie jederzeit <u>[das Kennwort ändern](#page-23-1)</u>|24<sup>5</sup> und <u>den</u> [aufgezeichneten Namen ändern](#page-25-1) 26<sup>4</sup>.

#### **So melden Sie sich an:**

1.Wählen Sie **777** bzw. **778**.

- 2.Falls Sie von Ihrer eigenen Nebenstelle aus wählen, drücken Sie **#**. Anderenfalls geben Sie Ihre Nebenstellennummer ein und drücken auf #.
- 3.Drücken Sie bei Abfrage eines Kennworts auf #. Falls dieses nicht akzeptiert wird, müssen Sie den Systemadministrator kontaktieren. Dieser hat eventuell bereits ein Kennwort für Ihre Mailbox eingerichtet.
- 4.Falls noch kein Kennwort eingerichtet ist, werden Sie vom System aufgefordert, ein Kennwort für Ihre Mailbox festzulegen. Geben Sie ein neues Kennwort ein, und drücken Sie **#**.
	- · Geben Sie mindestens vier und höchstens 15 Ziffern ein. Wenn Sie weniger als vier Ziffern eingeben, werden Sie vom System zur Eingabe einer längeren Ziffernfolge aufgefordert. Legen Sie keine offensichtliche Ziffernfolge fest. Das System lässt beispielsweise die Verwendung folgender Ziffernfolgen nicht zu:
		- · Ihre Nebenstellennummer.
		- · Eine Reihe aufeinanderfolgender Ziffern, z.B. 1234.
		- · Eine Reihe der gleichen Ziffern, z.B. 1111.
- 5.Geben Sie das neue Kennwort erneut ein, und drücken Sie auf **#**.
- 6.Sie werden nun vom System aufgefordert, Ihren Namen aufzuzeichnen.
	- a. Drücken Sie die 1. Sprechen Sie nach dem Signalton Ihren Namen aus, und drücken Sie anschließend die 1.<br>b. Ihre Aufzeichnung wird abgespielt. Drücken Sie #, um die Aufzeichnung zu akzeptieren, oder 1, um die
	- Aufzeichnung zu wiederholen.
- 7. Nach der Anmeldung erhalten Sie Anweisungen über die Ansagen. Unter <u>[Standard-Mailbox-Steuerelemente](#page-11-0)| 12</u> ander finden Sie eine Übersicht über die Steuerelemente.

#### <span id="page-10-0"></span>**1.1.2 Umschalten zu einer anderen Mailbox**

Einige Benutzer haben möglicherweise Zugriff auf mehrere Mailboxen. In einem Call Center oder bei einem Sammelanschluss kann es beispielsweise erforderlich sein, dass Supervisoren mehrere Mailboxen überprüfen müssen. Sie können die Funktion zur Neuanmeldung benutzen, um nacheinander auf mehrere Mailboxen zuzugreifen. Dann müssen Sie nicht jedes Mal trennen, nachdem Sie eine Mailbox geprüft haben.

#### **So schalten Sie zu einer anderen Mailbox um:**

1.Wählen Sie die **\*\*7**, während Sie bereits bei einer Mailbox angemeldet sind. Sie können dann die gewünschte neue Mailbox angeben.

#### <span id="page-10-1"></span>**1.1.3 Normale Anmeldung**

Wenn Sie die <u>Erstmalige Anmeldung</u>|10<sup>4</sup>) bereits durchgeführt haben, erfolgt der Vorgang bei den nachfolgenden Anmeldungen viel schneller.

#### **So melden Sie sich an:**

- 1.Wählen Sie **777** bzw. **778**.
- 2.Das System fordert Sie auf, die Nummer der Mailbox einzugeben, auf die Sie zugreifen wollen. Wenn Sie an Ihrer eigenen Nebenstelle wählen, drücken Sie für Ihre Mailbox einfach **#**. Anderenfalls geben Sie Ihre Nebenstellennummer ein und drücken **#**.
- 3.Geben Sie Ihr Voicemail-Kennwort ein, und drücken Sie auf #.
- 4. Nach der Anmeldung erhalten Sie Anweisungen über die Ansagen. Unter <u>[Standard-Mailbox-Steuerelemente](#page-11-0)</u>l 12<sup>5</sup>1 finden Sie eine Übersicht über die Steuerelemente.
	- · Um jederzeit Hilfe zu erhalten, drücken Sie **\*4**.
	- · So kehren Sie zum Hauptmenü zurück: Drücken Sie **\*7**.
	- · So beenden Sie das System: Drücken Sie **\*\*9**.

## <span id="page-11-0"></span>**1.2 Standard-Mailbox-Steuerelemente**

Nachfolgend finden Sie eine Übersicht über die Optionen, die Ihnen zur Verfügung stehen, nachdem Sie sich bei einer Mailbox <u>[angemeldet haben](#page-10-1)</u> 114.

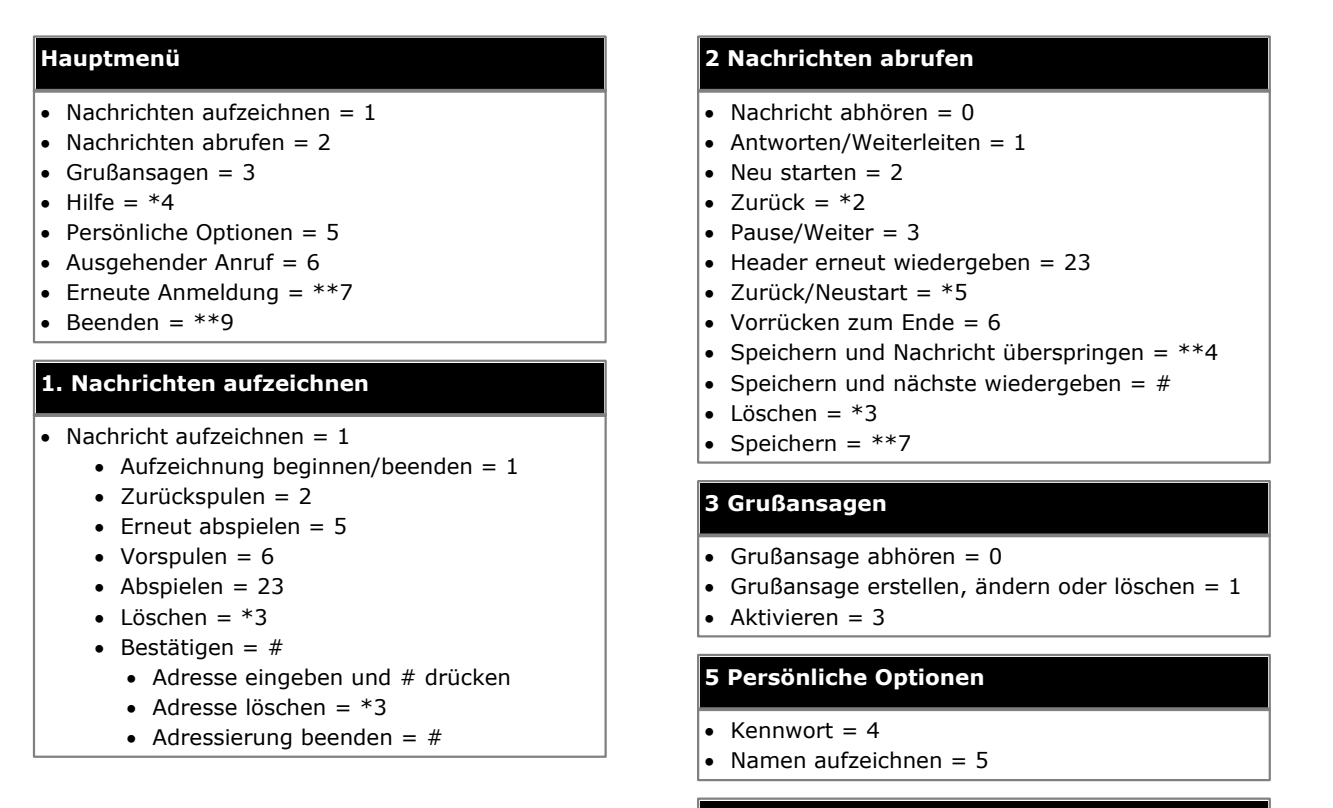

#### **6 Ausgehender Anruf**

- Ausgehende Anrufe konfigurieren =  $1$
- · Nummer ändern = 3
- Ausgehende Anrufe ausschalten =  $6$
- · Ausgehende Anrufe einschalten = 9

#### **WICHTIG: Alte Nachrichten werden nach 24 Stunden automatisch gelöscht**

Nachdem Sie eine neue Nachricht abgerufen haben, wird diese als 'alt' markiert und nach 24 Stunden automatisch gelöscht. Falls Sie nicht wünschen, dass die Nachricht gelöscht wird, müssen Sie diese als 'gespeichert' markieren.

- · So markieren Sie die aktuelle Nachricht als "gespeichert": Drücken Sie die **\*\*7**, während Sie die Nachricht anhören.
- So markieren Sie die aktuelle Nachricht als "gespeichert" und gehen zur nächsten Nachricht über: Drücken Sie \*\*4.
- · So markieren Sie die aktuelle Nachricht als "gespeichert" und spielen die nächste Nachricht ab: Drücken Sie #.

Anstatt eine Nachricht zu speichern, können Sie diese auch wieder als "neu" markieren, indem Sie **\*06** drücken. Bitte beachten Sie, dass Anzeigefunktionen für neue Nachrichten, z. B. Outcalling, nicht erneut ausgelöst werden.

## <span id="page-11-1"></span>**1.3 Anruferoptionen**

Anrufer bei Ihrer Mailbox können die folgenden Aktionen durchführen:

- · **Ihre Mailbox-Grußansage überspringen** Anrufer können Ihre Grußansage überspringen und direkt eine Nachricht hinterlassen, indem sie **1** drücken.
- · **[Vermittlung zu einer anderen Nebenstelle](#page-25-0)** 26Je nach den von Ihnen gewählten Einstellungen kann sich der Anrufer an eine andere Nebenstelle vermitteln lassen, anstatt eine Nachricht zu hinterlassen.
- · **Nachricht hinterlassen**

Nachdem der Ton erklungen ist, kann der Anrufer mit der Aufzeichnung einer Nachricht beginnen. Nachrichten werden nur dann gespeichert, wenn sie länger als 3 Sekunden sind. Standardmäßig beträgt die maximale Nachrichtenlänge 120 Sekunden. Der Systemadministrator kann diese jedoch anpassen.

#### · **Optionen nach Hinterlassen einer Nachricht**

Nach Hinterlassen einer Nachricht auf der Mailbox können Anrufer die Taste **#** drücken, anstatt sofort aufzulegen. Der Anrufer hört dann eine Ansage, die ihn darüber informiert, dass die Nachricht gespeichert wurde. Nun stehen weitere Optionen zur Auswahl bereit:

#### · **\*7 - Anmelden** Über \*7 können Sie sich bei einer Mailbox <u>anmelden  $11^{\text{A}}$ </u>, um Nachrichten abzurufen.

· **\*\*9 - Trennen** Mit dieser Option wird Ihre Verbindung getrennt.

## <span id="page-12-0"></span>**1.4 Volle Mailbox**

Wenn eine Mailbox voll ist und keine weiteren Voicemail-Nachrichten gespeichert werden können, gibt das Voicemail-System eine Meldung aus und beendet den Anruf.

## <span id="page-13-0"></span>**1.5 Visual Voice**

Visual Voice ermöglicht Ihnen, über das Anzeigemenü Ihres Telefons auf Ihre Mailbox zuzugreifen, anstatt dazu Mailbox-Sprachansagen zu befolgen. Nicht alle Telefone unterstützen Visual Voice.

Um Visual Voice zu verwenden, muss der Systemadministrator Ihrem Telefon eine Visual Voice-Taste hinzufügen. Ersatzweise kann Ihr Systemverwalter bei Ihrem Telefon die Taste **NACHRICHTEN** so belegen, dass sie als Visual Voice-Taste fungiert.

· Bei Telefonen mit einem Display, die keinen Visual Voice-Betrieb unterstützen, ist die Verwendung der Taste zum Benutzer-Mailbox-Zugang mittels Sprachansagen und zur direkten Voicemail-Vermittlung während eines Anrufs unterstützt

#### **Visual Voice-Steuerelemente**

Die Anordnung der Optionen auf dem Bildschirm hängt von Telefontyp und Anzeigegröße ab. Steuerelemente, die nicht auf das aktuelle Display passen, können Sie über die Tasten **<** und **>** des Telefons aufrufen, mit denen Sie zwischen den Bildschirmseiten navigieren.

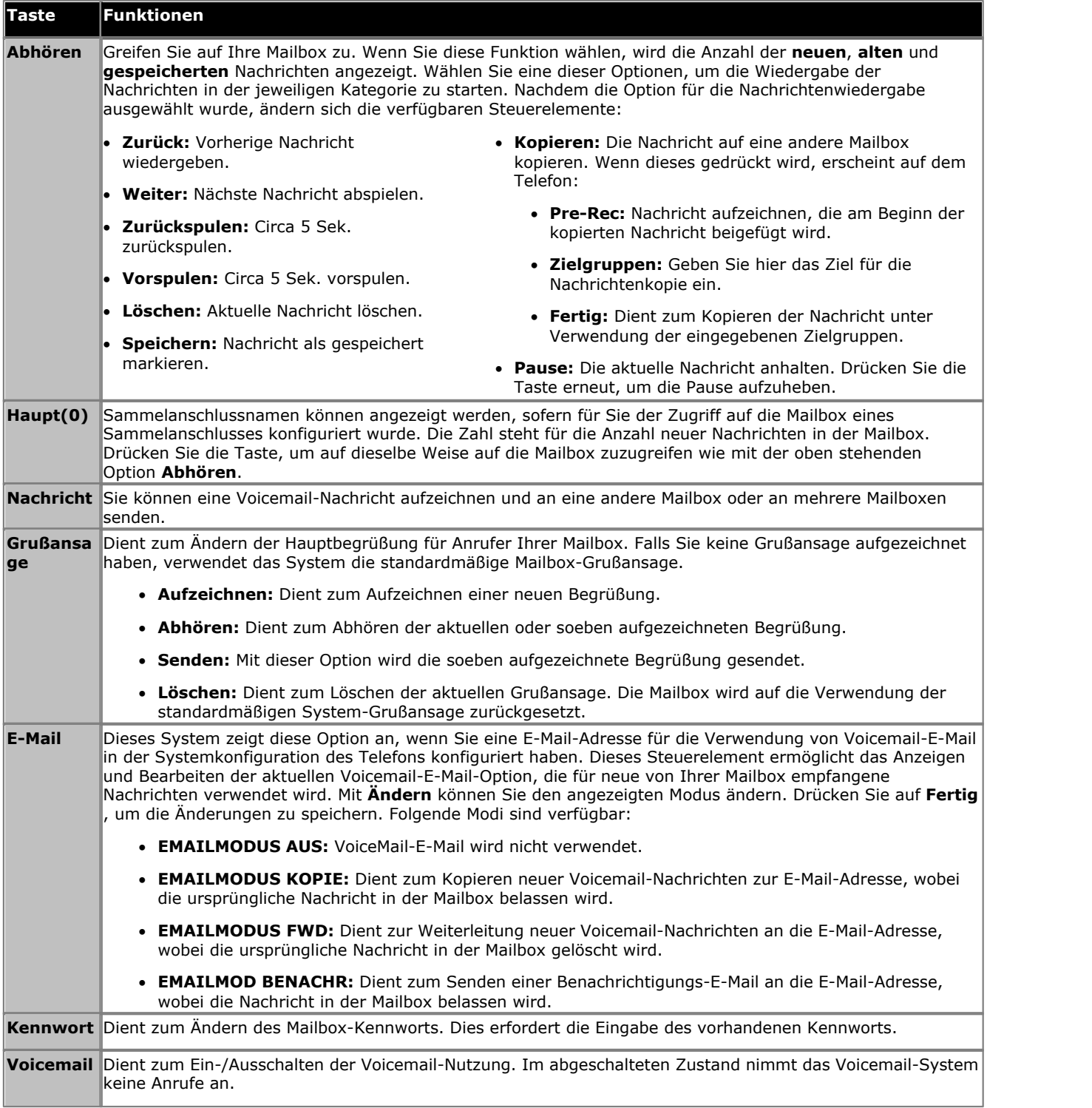

#### **Verwenden der Visual Voice-Taste zur Weiterleitung an VoiceMail**

Wenn Sie die Visual Voice-Taste während eines verbundenen Anrufs drücken, können Sie eine Nebenstellennummer eingeben, um den Anruf direkt an VoiceMail weiterzuleiten.

# **Abhören von Nachrichten Kapitel 2.**

## <span id="page-17-0"></span>**2. Abhören von Nachrichten**

In diesem Abschnitt werden Aktionen behandelt, die Sie während des Abhörens Ihrer Nachrichten durchführen können.

- · **[Abhören Ihrer Nachrichten](#page-18-0)** 19
- [Markieren einer Nachricht als "gespeichert"](#page-18-2) <sup>19</sup> 19
- **<u>[Weiterleiten einer Nachricht](#page-20-0)</u> 219**
- **<u>[Anrufen des Absenders einer Nachricht](#page-20-1)</u> 21<sup>5</sup>**
- **<u>[Beantworten einer Nachricht](#page-20-2)</u> 21<sup>4</sup>**
- · **[Senden einer neuen Nachricht](#page-21-0)** 22

## <span id="page-18-0"></span>**2.1 Abhören von Nachrichten**

Das System teilt Nachrichten in die folgenden Kategorien ein:

· **Neu**

Nachdem Sie eine neue Nachricht abgehört haben, wird sie automatisch zu einer alten Nachricht.

· **Gespeichert**

Diese Kategorie beinhaltet Nachrichten, die Sie <u>als "gespeichert markiert</u> 19 haben, da Sie nicht möchten, dass diese automatisch vom System gelöscht werden.

· **Alt**

Nachdem Sie eine neue Nachricht abgehört haben, wird sie automatisch zu einer alten Nachricht. Sofern Sie diese nicht schon vorher löschen, werden sie nach 24 Stunden automatisch vom System gelöscht.

Wenn Sie Ihre Nachrichten abrufen, spielt das System zuerst Ihre neuen, dann die gespeicherten und zum Schluss die alten Nachrichten ab. Jede Nachricht beginnt mit einer Ansage der Details zu Anrufer (sofern bekannt) und Zeit des Anrufs.

#### **So hören Sie Ihre Nachrichten ab:**

1. [Melden Sie sich](#page-10-1) 11<sup>4</sup> bei Ihrer Mailbox an.

· Das System sagt die Anzahl der neuen Nachrichten an.

2.Drücken Sie die **2**, um Ihre Nachrichten abzurufen. Das System spielt die Details der ersten Nachricht ab.

- · So hören Sie die tatsächliche Nachricht während oder nach dieser Ansage ab: Drücken Sie die **0**. Mithilfe der folgenden Steuerelemente können Sie die Nachricht erneut ganz oder teilweise abhören.
- · So hören Sie eine Nachricht erneut ab: Drücken Sie die **2**.
- · So spielen Sie die Ansage der Details erneut ab: Drücken Sie **23**.
- · So halten Sie die Wiedergabe an: Drücken Sie die **3**.
- · So setzen Sie die Wiedergabe fort: Drücken Sie die **3**.
- · So spulen Sie 5 Sekunden zurück: Drücken Sie die **5**.
- · So starten Sie die Wiedergabe erneut: Drücken Sie **\*5**.
- · So spulen Sie 5 Sekunden vor: Drücken Sie die **6**.
- · So speichern Sie eine neue oder alte Nachricht: Drücken Sie die **7**. 3.Nach dem Abhören der Nachricht haben Sie folgende Möglichkeiten:

- · So beantworten Sie die Nachricht oder leiten sie weiter: Drücken Sie die **1**.
- · So löschen Sie die Nachricht und gehen zur nächsten Nachricht über: Drücken Sie **\*3**.
- · So überspringen Sie die Nachricht und spielen die nächste Nachricht ab: Drücken Sie **#**.
- · So überspringen Sie die nächste Nachricht: Drücken Sie **\*#**.
- · So belassen Sie die Nachricht in der aktuellen Kategorie und gehen zur nächsten Kategorie über: Drücken Sie **\*\*4**.
- · So kehren Sie zur vorherigen Nachricht zurück: Drücken Sie **\*2**.
- · So legen Sie auf und beenden Voicemail: Drücken Sie **\*\*9**.

## <span id="page-18-1"></span>**2.2 Kennzeichnen einer Nachricht als neu**

Während des Abhörens einer alten oder gespeicherten Nachricht können Sie diese so zurücksetzen, dass sie wie eine neue Nachricht verwaltet wird. Dadurch leuchtet die Anzeige "Nachricht wartet" am Telefon wieder auf. Wenn Sie aber Voicemail als E-Mail oder <u>ausgehende Anrufe</u>l 30<sup>4</sup> verwenden, werden diese Funktionen nicht ausgelöst, wenn Sie den Status einer Nachricht auf neu ändern.

#### **So markieren Sie eine Nachricht als "neu":**

1. Drücken Sie **\*06**, während Sie die alte oder gespeicherte Nachricht abhören.

## <span id="page-18-2"></span>**2.3 Kennzeichnen einer Nachricht als gespeichert**

Nach dem Abspielen einer Nachricht wird sie als alt gekennzeichnet. Das System löscht alte Nachrichten automatisch nach 24 Stunden. Wenn Sie nicht möchten, dass die aktuelle Nachricht gelöscht wird, können Sie sie als gespeicherte Nachricht kennzeichnen.

#### **So speichern Sie eine Nachricht:**

1.Drücken Sie während der Wiedergabe einer neuen oder alten Nachricht auf **\*\*7**, um sie zu speichern.

## <span id="page-20-0"></span>**2.4 Weiterleiten einer Nachricht**

Sie können eine Nachricht an eine andere Mailbox oder gleichzeitig an verschiedene Mailboxen weiterleiten. Dabei können Sie einen Kommentar am Beginn der Nachricht aufzeichnen.

#### **So leiten Sie eine Nachricht weiter:**

- 1.Drücken Sie beim Abhören der Nachricht die **1**.
- 2.Drücken Sie **2**, um die Nachricht mit einem Kommentar weiterzuleiten.
- 3.Zeichnen Sie Ihren Kommentar nach dem Signalton auf:
	- · So beenden Sie die Aufzeichnung: Drücken Sie die **1**.
	- · So starten Sie die Aufzeichnung erneut: Drücken Sie die **1** erneut.
	- · So spulen Sie die Aufzeichnung zurück: Drücken Sie die **2**.
	- · So spielen Sie die Aufzeichnung ab: Drücken Sie **23**.
	- · So löschen Sie die Aufzeichnung: Drücken Sie **\*3**.
	- · So bestätigen Sie die Aufzeichnung: Drücken Sie **#**. Aufzeichnungen müssen mindestens 3 Sekunden lang sein
- 4.Geben Sie eine Mailboxnummer ein (oder wählen Sie den gewünschten Namen), und drücken Sie dann **#**.
	- · Wiederholen Sie diesen Vorgang, bis Sie alle Mailboxen eingegeben haben, an die die Nachricht weitergeleitet werden soll.
	- · So löschen Sie die zuletzt eingegebene Nummer: Drücken Sie die **\*3**.
- 5.Drücken Sie erneut **#**, um die Adressierung zu beenden.

## <span id="page-20-1"></span>**2.5 Anrufen des Absenders**

Wenn ein interner Anrufer eine Nachricht hinterlässt, erfasst das System die Nummer des Anrufers und speichert diese zusammen mit der Nachricht. Sie haben die Möglichkeit, den Anrufer unter dessen Nummer anzurufen.

#### **So rufen Sie den Absender der Nachricht an:**

1.Drücken Sie beim Abhören der Nachricht die **1**.

2.Für den Rückruf drücken Sie die **0**. Das System meldet Sie von Ihrer Mailbox ab.

## <span id="page-20-2"></span>**2.6 Beantworten von Nachrichten**

Wenn Sie von einem internen Anrufer eine Sprachnachricht erhalten, können Sie dem Absender eine Antwort-Nachricht senden. Sie können die Antwort entweder mit oder ohne Nachrichtenanhang senden.

#### **So beantworten Sie eine Nachricht:**

- 1.Drücken Sie beim Abhören der Nachricht die **1**.
- 2.Zum Beantworten der Nachricht mit VoiceMail drücken Sie **1** erneut.
- 3.Wählen Sie die Antwortart aus:
	- · So antworten Sie, ohne die ursprüngliche Nachricht anzuhängen: Drücken Sie die **6**.
- · So antworten Sie mit der ursprünglichen Nachricht im Anhang: Drücken Sie die **9**. 4.Zeichnen Sie Ihre Antwort nach dem Signalton auf:
- - · So beenden Sie die Aufzeichnung: Drücken Sie die **1**.
	- · So starten Sie die Aufzeichnung erneut: Drücken Sie die **1** erneut.
	- · So spulen Sie die Aufzeichnung zurück: Drücken Sie die **2**.
	- · So spielen Sie die Aufzeichnung ab: Drücken Sie **23**.
	- · So löschen Sie die Aufzeichnung: Drücken Sie **\*3**.
	- · So bestätigen Sie die Aufzeichnung: Drücken Sie **#**. Aufzeichnungen müssen mindestens 3 Sekunden lang sein

## <span id="page-21-0"></span>**2.7 Senden neuer Nachrichten**

Beim Abhören einer Nachricht können Sie eine neue Nachricht aufzeichnen und diese an eine oder mehrere andere Mailboxen senden.

#### **So senden Sie eine Nachricht:**

- 1.Drücken Sie beim Abhören Ihrer Nachrichten die **1**.
- 2.Zeichnen Sie Ihre Nachricht nach dem Signalton auf:
	- · So beenden Sie die Aufzeichnung: Drücken Sie die **1**.
	- · So starten Sie die Aufzeichnung erneut: Drücken Sie die **1** erneut.
	- · So spulen Sie die Aufzeichnung zurück: Drücken Sie die **2**.
	- · So spielen Sie die Aufzeichnung ab: Drücken Sie **23**.
	- · So löschen Sie die Aufzeichnung: Drücken Sie **\*3**.
	- · So bestätigen Sie die Aufzeichnung: Drücken Sie **#**. Aufzeichnungen müssen mindestens 3 Sekunden lang sein

# **Ändern von Einstellungen Kapitel 3.**

## <span id="page-23-0"></span>**3. Ändern von Einstellungen**

In diesem Abschnitt werden die folgenden Themen behandelt:

- · **[Ändern Ihres Kennworts](#page-23-1)** 24
- · **[Aufzeichnen einer Grußansage](#page-24-1)** 25
- · **[Löschen einer Grußansage](#page-24-2)** 25
- · **[Anhören Ihrer Grußansage](#page-24-3)** 25
- · **[Auflistung von Weiterleitungsoptionen](#page-25-0)** 26
- · **[Aufzeichnen Ihres Namens](#page-25-1)** 26

## <span id="page-23-1"></span>**3.1 Ihr Kennwort ändern**

Es ist erforderlich, dass Sie ein Kennwort für die Mailbox festlegen. Bei Ihrer ersten Anmeldung bei der Mailbox fordert das System Sie auf, ein Kennwort festzulegen. Falls dieses Kennwort gelöscht wird, fordert das System Sie auf, ein neues Kennwort festzulegen.

#### **So ändern Sie Ihr Kennwort:**

- 1. <u>[Melden Sie sich](#page-10-1)</u>| 11 bei Ihrer Mailbox an.
- 2.Drücken Sie die **5**, um auf Ihre persönlichen Optionen zuzugreifen.
- 3.Drücken Sie die **4**, um Ihr Kennwort zu ändern.

4.Geben Sie ein neues Kennwort ein, und drücken Sie auf **#**.

- · Geben Sie mindestens vier und höchstens 15 Ziffern ein. Wenn Sie weniger als vier Ziffern eingeben, werden Sie vom System zur Eingabe einer längeren Ziffernfolge aufgefordert. Legen Sie keine offensichtliche Ziffernfolge fest. Das System lässt beispielsweise die Verwendung folgender Ziffernfolgen nicht zu:
	- · Ihre Nebenstellennummer.
	- · Eine Reihe aufeinanderfolgender Ziffern, z.B. 1234.
	- · Eine Reihe der gleichen Ziffern, z.B. 1111.

5.Geben Sie das neue Kennwort erneut ein, und drücken Sie auf **#**.

#### **Systemverwaltung**

Der Systemadministrator kann Ihr Kennwort nicht sehen. Allerdings kann er Ihr bestehendes Kennwort löschen. Falls er dies tut, fordert das System Sie bei Ihrer nächsten Anmeldung auf, ein neues Kennwort festzulegen. Alternativ dazu kann der Administrator das neue Kennwort für Sie einrichten.

## <span id="page-24-0"></span>**3.2 Persönliche Grußansage**

Standardmäßig wird bei Anrufen an Ihrer Mailbox die vorgegebene System-Grußansage abgespielt. *"Ihr Anruf wird von Avaya IP Office entgegengenommen."* Diese können Sie durch eine persönliche Grußansage ersetzen.

Sie können Ihre persönliche Grußansage jederzeit löschen. Wenn Sie sie löschen, spielt das System bei Anrufen wieder die standardmäßige Grußansage-Grußansage ab.

#### <span id="page-24-1"></span>**3.2.1 Aufzeichnen Ihrer Grußansage**

Sie können die Grußansage aufzeichnen, die Anrufer bei Ihrer Voicemail hören. Sie können jederzeit eine Grußansage abhören und neu aufzeichnen.

· Eine Grußansage muss länger als 3 Sekunden sein. Die maximale Länge einer Grußansage ist standardmäßig auf 120 Sekunden festgelegt.

#### **So zeichnen Sie Ihre Grußansage auf:**

1. [Melden Sie sich](#page-10-1) 11<sup>h</sup> bei Ihrer Mailbox an.

- 2.Drücken Sie die **3**, um persönliche Grußansagen auszuwählen.
- 3.Drücken Sie die **1**, um eine Grußansage zu erstellen oder zu ändern.
- 4.Beginnen Sie nach dem Signalton mit dem Aufsprechen Ihrer Grußansage.
- 5.Drücken Sie anschließend die **1**, um die Grußansage zu bearbeiten.
- 6.Drücken Sie **2 3**, um die soeben aufgezeichnete Grußansage wiederzugeben.
- 7.Drücken Sie auf **#**, um die Aufzeichnung zu bestätigen. Das System sagt die Anzahl der gerade aufgezeichneten Grußansagen an. Falls Sie der Aufzeichnung etwas hinzufügen möchten, drücken Sie die **1**. Sprechen Sie die zusätzlichen Worte aus, und drücken Sie anschließend **1**.
- 8.Drücken Sie **#**, um die Aufzeichnung zu speichern.

#### <span id="page-24-2"></span>**3.2.2 Löschen Ihrer Grußansage**

Sie können eine persönliche Grußansage jederzeit löschen. Wenn Sie sie löschen, spielt das System bei Anrufen wieder die standardmäßige System-Grußansage ab.

#### **So löschen Sie Ihre Grußansage:**

1. [Melden](#page-10-1) 11<sup>A</sup> Sie sich bei Ihrer Mailbox an.

- 2.Drücken Sie die **3**, um persönliche Grußansagen auszuwählen.
- 3.Drücken Sie die **1**, um eine Grußansage zu erstellen, zu ändern oder zu löschen.
- 4.Drücken Sie **\*3**. Die Grußansage wird gelöscht.

#### <span id="page-24-3"></span>**3.2.3 Anhören der Grußansage**

Sie können Ihre vorhandenen persönlichen Grußansagen jederzeit prüfen und bei Bedarf ändern.

#### **So hören Sie Ihre Grußansage ab:**

- 1. [Melden Sie sich](#page-10-1) 11<sup>h</sup> bei Ihrer Mailbox an.
- 2.Drücken Sie die **3** , um persönliche Grußansagen aufzurufen.
- 3.Drücken Sie die **0**, um eine Grußansage abzuhören. Falls Sie keine Grußansage aufgezeichnet haben, hören Sie *"Keine Grußanzeige aufgezeichnet."*
- 4.Drücken Sie **#**, um zum Grußansagen-Hauptmenü zurückzukehren.

## <span id="page-25-0"></span>**3.3 Vermittlungsoptionen**

Ihr Systemadministrator kann bis zu 3 Vermittlungsnummern für Ihre Mailbox einstellen. Wenn ein Anrufer bei Ihrer Mailbox **\*0**, **\*2** oder **\*3** drückt, leitet das System ihn an die entsprechende Nummer weiter, die von Ihrem Systemadministrator konfiguriert wurde. In der Regel ermöglicht diese Funktion dem System, den Anrufer an die Vermittlung oder einen anderen Mitarbeiter weiterzuleiten.

Wenden Sie sich an Ihren Systemadministrator, um herauszufinden, ob Vermittlungsnummern für Ihre Mailbox eingestellt wurden. Wenn diese Funktion eingerichtet ist, sollten Sie Ihre <u>Mailbox-Ansage</u>|25<sup>5</sup>) entsprechend ändern, um die Anrufer über die verfügbaren Optionen zu informieren.

## <span id="page-25-1"></span>**3.4 Aufzeichnen Ihres Namens**

Wenn Sie sich bei Ihrer Mailbox anmelden, wird Ihr Name zur Bestätigung abgespielt. Das System verwendet ihn außerdem für weitere Systemansagen und -funktionen. Sie können die Aufzeichnung Ihres Namens jederzeit ändern.

#### **So zeichnen Sie Ihren Namen auf:**

- 1. [Melden Sie sich](#page-10-1) 11<sup>h</sup> bei Ihrer Mailbox an.
- 2.Drücken Sie die **5**, um auf Ihre persönlichen Optionen zuzugreifen.
- 3.Drücken Sie **5**. Falls Sie Ihren Namen bereits aufgezeichnet haben, hören Sie jetzt dessen Wiedergabe. Sie hören außerdem eine Erklärung über die Verwendung Ihres Namens.
- 4.Sprechen Sie Ihren Namen nach dem Signalton aus, und drücken Sie anschließend die **1**, um die Aufzeichnung zu beenden. Die maximale Länge beträgt 12 Sekunden. Nach Beenden der Aufzeichnung Ihres Namens, spielt Ihnen das System die Aufzeichnung vor.
- 5.Prüfen Sie die Aufzeichnung, und wählen Sie eine der folgenden Optionen:
	- · So zeichnen Sie ihren Namen erneut auf: Drücken Sie die **1**.
	- · So akzeptieren Sie die Aufzeichnung: Drücken Sie **#**.

6.Legen Sie auf, oder wählen Sie eine andere Option.

# **Voicemail-Benachrichtigung Kapitel 4.**

## <span id="page-27-0"></span>**4. Voicemail-Benachrichtigung**

Das System kann Sie auf mehrere verschiedene Arten über den Eingang einer neuen Nachricht informieren.

#### · **Lampe "Nachricht wartet"**

Die meisten Avaya-Telefone verfügen über ein Lämpchen, das wartende Nachrichten signalisiert. Es befindet sich normalerweise oben rechts. Dieses Lämpchen leuchtet auf, sobald Ihre Mailbox neue Nachrichten enthält, die Sie noch nicht abgehört haben. Zusätzlich verfügen viele Avaya-Telefone über die Taste **NACHRICHTEN**, die auch aufleuchtet, wenn sich neue Nachrichten in Ihrer Mailbox befinden.

#### · **[Outcalling](#page-29-0)** 30

Mit Outcalling können Sie eine Nummer festlegen, die vom System angerufen wird, sobald sich in Ihrer Mailbox neue Nachrichten befinden. Wenn Sie den Anruf entgegennehmen, werden Sie vom System aufgefordert, sich anzumelden, um Ihre Nachrichten abzuhören.

#### · **[Voicemail-E-Mail](#page-28-0)** 29

Das Voicemail-System kann eine E-Mail senden, sobald eine neue Nachricht in Ihrer Mailbox eingeht. Die E-Mail kann einfach über den Erhalt einer neuen Nachricht benachrichtigen, sie kann auch eine Kopie der Nachricht im Anhang enthalten.

## <span id="page-28-0"></span>**4.1 VoiceMail-E-Mail**

Sie können Benachrichtigungen über neue Nachrichten über Ihre E-Mail-Adresse erhalten. Die Benachrichtigung kann die einfache Meldung einer neuen Nachricht oder ggf. eine Kopie der VoiceMail-Nachricht umfassen.

Über die Mailbox-Schnittstelle für gesprochene Ansagen sind keine Voicemail-E-Mail-Steuerelemente für Sie verfügbar. Wenn Sie jedoch über ein Avaya-Telefon verfügen, das den Betrieb von <u>Visual Voicel 149 unterstützt, können Sie Visual</u> Voice zur Steuerung Ihrer Voicemail-E-Mail-Einstellungen verwenden.

#### · **Funktionen E-Mail-Adresse / Voicemail an E-Mail aktivieren**

Bevor Sie die E-Mail-Funktionen verwenden können, muss Ihr Systemadministrator Ihre E-Mail-Adresse in die Konfiguration der Telefonanlage eingeben. Andernfalls hören Sie die Nachricht *'E-Mail ist für diese Mailbox nicht aktiviert*', wenn Sie versuchen, eine E-Mail-Funktion zu verwenden. Ihr Systemadministrator kann Ihnen mitteilen, ob Ihre Mailbox für die E-Mail-Verwendung konfiguriert wurde.

## <span id="page-29-0"></span>**4.2 Outcalling**

Durch Nutzung der Outcalling-Funktion können Sie Benachrichtigungen über neue Sprachnachrichten erhalten. Wenn Sie eine neue Nachricht erhalten, werden Sie vom Voicemail-System darüber benachrichtigt, indem dieses System eine von Ihnen festgelegte Nummer anruft. Dann können Sie die Nachricht unter der Nummer abrufen, unter der Sie die Benachrichtigung erhalten haben. Diese Option wird von Systemen mit IP Office ab Version 7.0 unterstützt.

Sie können die Klingeldauer für die Benachrichtigungen einstellen. Die Standardeinstellung beträgt 15 Sekunden. Der Anruf wird beendet, wenn er nicht entgegengenommen wird. Wird er entgegengenommen, fordert das System Sie auf, das <u>Kennwort</u>|24) für Ihre Mailbox einzugeben. Wird er entgegengenommen, dann wird der Outcalling-Anruf automatisch beendet, wenn:

- · Sie \*# drücken, um anzugeben, dass Sie keine weiteren Outcalling-Anrufe für die aktuellen neuen Nachrichten wünschen.
- · Sie geben drei Mal das falsche Kennwort ein.
- · mehr als fünf Minuten ohne Antwort vergehen.

Es wird versucht, bis zu 3 Outcalling-Anrufe im Abstand von mindestens 15 Minuten durchzuführen, es sei denn, Sie nehmen den Anruf entgegen, drücken \*# oder greifen auf andere Weise auf Ihre Mailbox zu. Wenn Sie in der Zwischenzeit weitere neue Nachrichten empfangen, werden die Outcalling-Versuche dadurch nicht von vorn gestartet.

In diesem Abschnitt werden die folgenden Aktionen behandelt:

- **<u>[Outcalling-Erstkonfiguration](#page-29-1)</u> 30 and 30 and 30 and 30 and 30 and 30 and 30 and 30 and 30 and 30 and 30 and 30 and 30 and 30 and 30 and 30 and 30 and 30 and 30 and 30 and 30 and 30 and 30 and 30 and 30 and 30 and 30 and**
- · **[Festlegen der Outcalling-Zielrufnummer](#page-30-0)** 31
- · **[Festlegen des Zeitlimits für Outcalling](#page-30-1)** 31
- **[Einschalten von Outcalling](#page-30-2)** 31<sup>L</sup>)
- · **[Ausschalten von Outcalling](#page-31-0)** 32
- · **[Entgegennehmen von Outcalling-Anrufen](#page-31-1)** 32

### <span id="page-29-1"></span>**4.2.1 Outcalling-Erstkonfiguration**

Bei Ihrem ersten Zugriff auf die Outcalling-Menüs werden Sie vom System aufgefordert, eine Zielrufnummer für Outcalling-Benachrichtigungen festzulegen. Wenn diese festgelegt ist, können Sie <u>[die Nummer ändern](#page-30-0)|31A, [Outcalling](#page-30-2)</u> [aktivieren](#page-30-2) 31ª, <u>[Outcalling deaktivieren](#page-31-0) 32ª und [das Zeitlimit ändern](#page-30-1) 31ª,</u> das für die Klingeldauer für Outcalling-Anrufe verwendet wird. 314. Out 314. Outcalling deaktivieren 324 und das Zeitlimit ändern 31

#### **So konfigurieren Sie Outcalling:**

- 
- 1. Drücken Sie 6. Sie werden durch eine Ansage darüber informiert, dass Outcalling nicht konfiguriert ist.<br>2. Drücken Sie 1, um Ihre Outcalling-Optionen zu konfigurieren. Sie müssen die Zieltelefonnummer angeben, unter der Sie neue Benachrichtigungen über neue Voicemail-Nachrichten erhalten möchten.
- 3.Wenn Sie eine Outcalling-Zielrufnummer konfiguriert haben, können Sie Outcalling ein- und ausschalten.

#### <span id="page-30-0"></span>**4.2.2 Festlegen der Outcalling-Zielrufnummer**

Sie können die für Outcalling verwendete Rufnummer hinzufügen bzw. ändern.

#### **So legen Sie die Zielrufnummer für Outcalling fest:**

1. [Melden Sie sich](#page-10-1) 11<sup>h</sup> bei Ihrer Mailbox an.

- 2.Drücken Sie **6**, um Outcalling-Daten zu ändern.
- 3.Drücken Sie die **1**, um Ihre Outcalling-Optionen zu konfigurieren.
- 4.Drücken Sie **1**, um die Zielnummer zu ändern oder einzugeben.
- 5.Drücken Sie die **1**, geben Sie die neue Zielrufnummer ein, und drücken Sie dann **#**. Das System spielt die Nummer ab.
- · Falls Sie die Zielrufnummer erneut eingeben müssen: Drücken Sie die **1**. 6.Drücken Sie **#**, um das neue Ziel zu bestätigen und zu aktivieren.
- - · Sie können die Zeitüberschreitungseinstellung ändern, indem Sie die **2** drücken.
	- · Geben Sie den neuen Wert in Sekunden ein und drücken Sie **#**. Das System spielt die neuen Einstellungen ab.
	- · Drücken Sie **#**, um die neue Konfiguration zu bestätigen und zu aktivieren.
- 7.Drücken Sie **\*7**, um zum Aktivitätsmenü zurückzukehren.

## <span id="page-30-1"></span>**4.2.3 Festlegen des Zeitlimits für Outcalling**

Das Zeitlimit steuert, wie lange der Outcalling-Anruf versucht, die Zielrufnummer zu erreichen, bevor wegen Nichtannahme aufgelegt wird. Die Standarddauer beträgt 15 Sekunden, wobei eine Höchstdauer von 59 Sekunden eingestellt werden kann.

Falls es sich beim angegebenen Ziel um eine interne Nummer handelt, geht die Outcalling-Benachrichtigung bei Nichtannahme nicht an Voicemail. Ist die Zielrufnummer jedoch eine externe Nummer mit eigener Voicemail, muss das festgelegte Zeitlimit geringer sein als die Zeit, nach deren Ablauf die externe Voicemail den Anruf entgegennimmt. Wenn beispielsweise Voicemail für Ihre Mobilnummer aktiv ist und alle Anrufe, die nicht innerhalb von 30 Sekunden entgegengenommen werden, an Voicemail gehen, müssen Sie das Zeitlimit für Outcalling-Anrufe an Ihr Mobiltelefon auf weniger als 30 Sekunden eingestellten.

#### **So legen Sie das Zeitlimit für Outcalling fest:**

1. [Melden Sie sich](#page-10-1) 11<sup>h</sup> bei Ihrer Mailbox an.

- 2.Drücken Sie die **6**, um Outcalling-Daten zu ändern.
- 3.Drücken Sie die **1**, um Ihre Outcalling-Optionen zu konfigurieren.
- 4.Drücken Sie die **2**, um die Dauer für das Zeitlimit zu ändern.
- 5.Geben Sie eine Zeitüberschreitungsdauer zwischen 5 und 59 Sekunden ein.
- 6.Drücken Sie **#**, um die Zeitüberschreitungsdauer zu bestätigen.
- 7.Drücken Sie **\*7**, um zum Hauptmenü zurückzukehren.

#### <span id="page-30-2"></span>**4.2.4 Einschalten von Outcalling**

Nachdem Sie eine Zielrufnummer für Outcalling festgelegt haben, können Sie die Outcalling-Funktion einschalten.

#### **So aktivieren Sie Outcalling:**

1. [Melden Sie sich](#page-10-1) 11<sup>h</sup> bei Ihrer Mailbox an.

- 2.Drücken Sie die **6**, um auf Ihre Outcalling-Einstellungen zuzugreifen.
- 3.Drücken Sie die **9**, um Outcalling einzuschalten.

### <span id="page-31-0"></span>**4.2.5 Ausschalten von Outcalling**

Sie können die Outcalling-Funktion ausschalten. Dadurch werden die von Ihnen vorgenommenen Einstellungen für Outcalling-Zielrufnummer und -Zeitlimit nicht gelöscht.

#### **So deaktivieren Sie Outcalling:**

- 1. [Melden Sie sich](#page-10-1) 11<sup>h</sup> bei Ihrer Mailbox an.
- 2.Drücken Sie die **6**, um auf Ihre Outcalling-Einstellungen zuzugreifen.
- 3.Drücken Sie die **6**, um Outcalling auszuschalten.

### <span id="page-31-1"></span>**4.2.6 Entgegennehmen von Outcalling-Anrufen**

Wenn eine neue Nachricht für Sie vorliegt, versucht das System dreimal mit einem Abstand von jeweils 15 Minuten, Ihre Outcalling-Zielrufnummer anzurufen.

#### **So rufen Sie eine Nachricht ab:**

- 1.Nehmen Sie den Outcalling-Benachrichtigungsanruf entgegen.
- 2.Geben Sie **\*#** ein, wenn Sie die Outcalling-Ansage hören. Sie hören die Ansage *"Willkommen bei Avaya IP Office"*.
- 3.Melden Sie sich wie gewohnt bei Voicemail an und rufen Sie die neue Nachricht ab.

#### **So unterbinden Sie weitere Benachrichtigungen über diese Nachricht:** 1.Nehmen Sie den Outcalling-Benachrichtigungsanruf entgegen.

2.Wenn Sie die Outcalling-Ansage hören, geben Sie **\*#** ein. Das System unternimmt keine weiteren Outcalling-Anrufe zur Benachrichtigung über diese neue Nachricht. Sie erhalten jedoch weiterhin Outcalling-Anrufe zur Benachrichtigung über alle folgenden Nachrichten.

## **Index**

**A** Abbruch 26 Abhören 19 Grußansage 25 Abrufen 19 Abrufen von Nachrichten Outcalling 32 Absender anrufen 21 Absender antworten 21 Aktivieren Outcalling 31 Rückruf 12 Voicemail 12, 14 Ändern Grußansage 25 Kennwort 24 Name 26 Anhängen Ursprüngliche Nachricht 21 Anmelden 11 Erstes Mal 10 Annehmen Outcalling 32 Aufzeichnen Grußansage 25 Name 26 **B** Benachrichtigungen E-Mail 29 Outcalling 30 **D** Deaktivieren Outcalling 32 Rückruf 12 Voicemail 12, 14 **E** E-Mail 29 Benachrichtigungsmodus 14 Modus 14

Empfang 26 Erste Anmeldung 10 **F** Festlegen

Kennwort 24 **G**

**Grußansage** Abhören 25 Aufzeichnen 25 Löschen 25

## **K**

Kennwort 11, 24 Kopieren an E-Mail-Adresse 14 **L**

Löschen 19 Grußansage 25

## **M**

Mailbox Anmelden 11 Kennwort 11, 24 Name 26

Voll 13 Zu anderer umschalten 11 Mailbox-Steuerelemente 12 Markieren als "gespeichert" 19 als "neu" 19 **N** Nachricht Abhören 19 Abrufen 19 Absender anrufen 21 Antworten 21 Hinterlassen 12 Löschen 19 Neu 19 Senden 22 Speichern 19 Taste 14 Uberspringen 19 Vorlauf 19 Weiterleiten 21 Wiedergabe 19 Wiederholen 19 Zurückspulen 19 Nachricht beantworten 21 Nachricht hinterlassen 12 Nachricht weiterleiten 21 Name 26 Neu 19 **O** Outcalling 30 Aktivieren 31 Annehmen 32 Deaktivieren 32 Zeitlimit 31 Zielrufnummer 31 **R** Rückruf 12 **S** Senden eine Nachricht 22 Speichern 19 **T** Taste 14 **U** Überspringen 19 Mailbox-Grußansage 12 **V** Visual Voice 14 Voicemail Ein/Aus 12 Voicemail-E-Mail 14, 29 Voicemail-Rückruf Ein/Aus 12 Vorlauf 19 **W**

**Weiterleiten** an E-Mail-Adresse 14 Weiterleitung 26 Wiedergabe 19 Wiederholen 19 **Z** Zeitlimit 31

Zielrufnummer Outcalling 31 Zurückspulen 19

Die Leistungsdaten und Angaben in diesem Dokument sind typisch und müssen ausdrücklich schriftlich von Avaya bestätigt werden, bevor sie auf eine Bestellung oder einen Auftrag angewendet werden dürfen. Änderungen und Ergänzungen an den ausführlichen Spezifikationen vorbehalten. Die Veröffentlichung der Informationen in diesem Dokument entbindet den Leser nicht von den Patentrechten oder anderen Schutzrechten der Firma Avaya oder anderer Firmen.

Alle durch ® oder ™ gekennzeichneten Marken sind Marken bzw. eingetragene Marken von Avaya Inc. Alle anderen Marken sind das Eigentum ihrer jeweiligen Inhaber.

Dieses Dokument enthält firmeneigene Informationen von Avaya, die nur vertragsgemäß weitergegeben und verwendet werden dürfen.

© 2014 Avaya Inc. Alle Rechte vorbehalten.